# Obračun pogodbe na osnovi 18. člena ZPIZ-2

**V tem prispevku**

Zadnja sprememba 17/03/2021 3:40 pm CET

Obračun izvedemo v Saop programu Drugi osebni prejemki(DOP). Pred prvim obračunom si je potrebno urediti nastavitve, ki so v nadaljevanju navodila podrobneje opisane.

### **Nastavitve programa Drugi osebni prejemki**

Ker v vrstah pogodb ni določene posebne vrstice za obračunpodjemne pogodbe na podlagi 18. člena ZPIZ -2 predlagamo, da odprete novo vrsto pogodb.

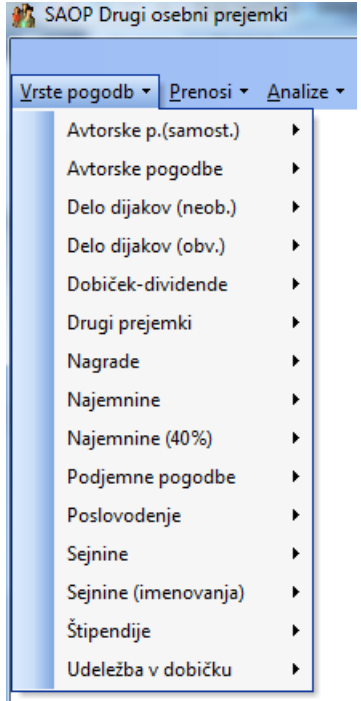

V programu Drugi osebni prejemki na osnovnem menijuizberete Nastavitve programa.

Na zavihku Nastavitve pogodb izberete Nazivi pogodb.

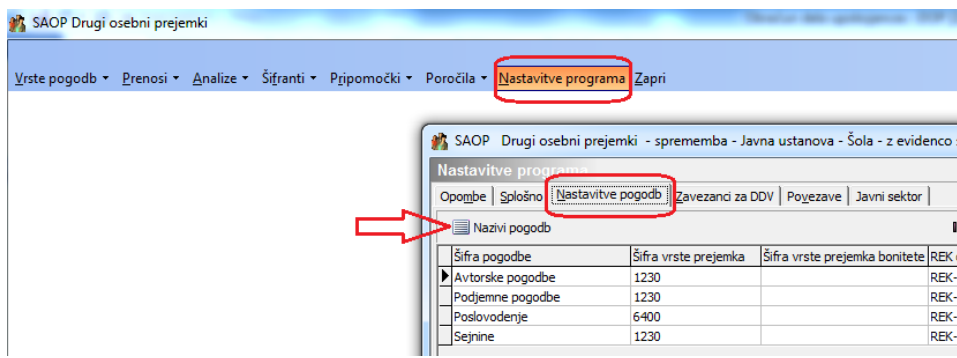

Da dodate nov naziv pogodbe kliknete na ikono za Vnesi nov zapis.

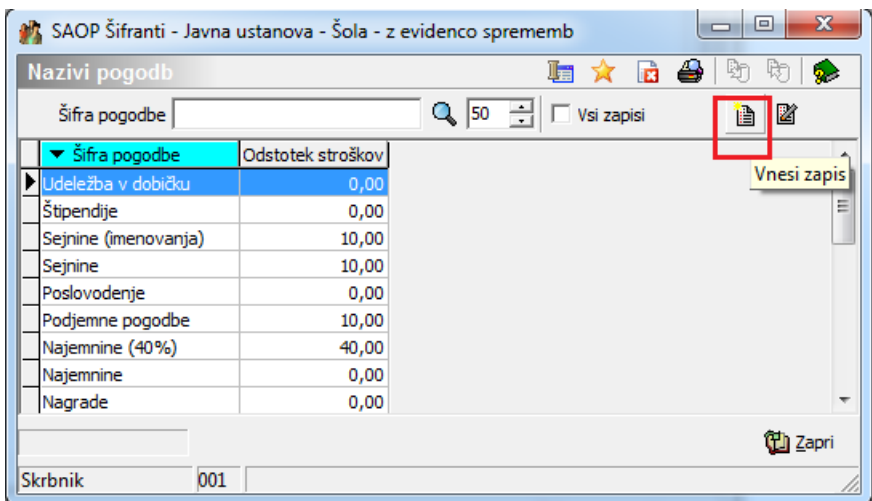

Izpolnite podatke na način, kot je to prikazano na spodnji sliki in potrdite.

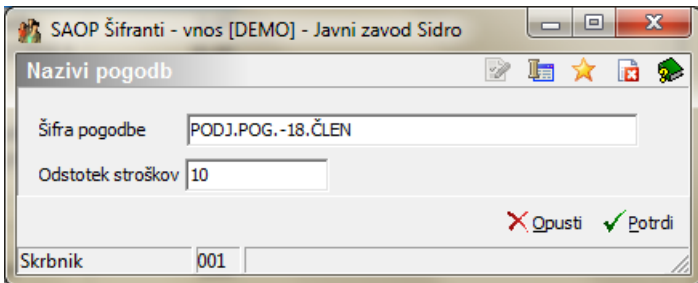

Po tem, ko ste vpisali nov naziv je potrebno program Drugi osebni

prejemki zapreti in ponovno odpreti, da se osveži seznam pogodb. Ko program na novo odprete, se dodana vrsta pogodb nahaja na meniju pogodb pod Vrste pogodb.

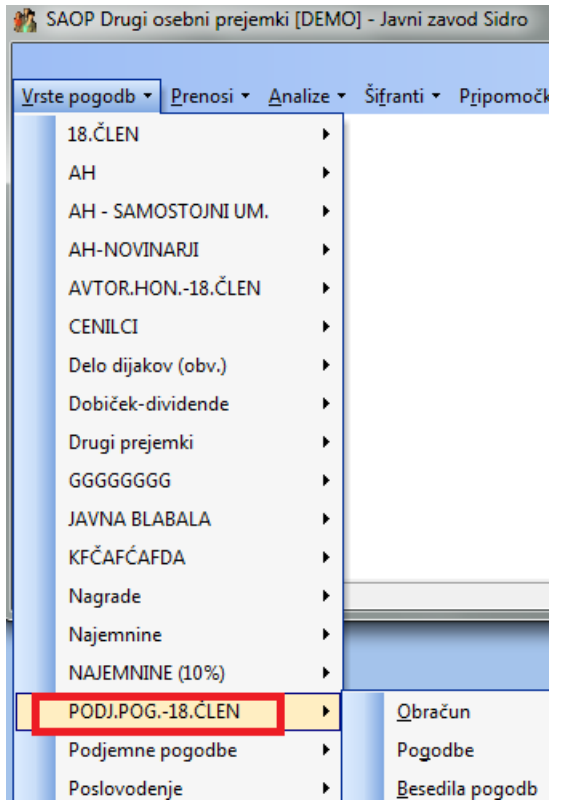

Ponovno izberete na osnovnem meniju Nastavitve programa ter se postavite na zavihek Nastavitve pogodb.

![](_page_2_Picture_91.jpeg)

Na zavihku Nastavitve pogodb dodate nov zapis. Iz šifranta pogodbizberete nov naziv pogodbe, ki ste ga predhodno dodali v šifrant.

![](_page_3_Picture_254.jpeg)

Izberemo Šifra vrste prejemka – 1230, Obrazec REK-2, po potrebidoločite konte. Polje Šifra posebnega davka - ker dajatve še niste vpisali v šifrant je potrebno, da najprej dajatev vnesete v šifrant (postopek vnosa sledi v nadaljevanju navodila), nato pa se vrnete v nastavitve in dajatev izberete. V tej fazi pustite polje prazno. Potrdite.

#### **Postopek vnosa dajatev**

Na meniju Vrste pogodb se postavite na to novo vrsto pogodb. Izberete Dajatve ter nato **Dajatve iz bruto izplačil**. Tu je potrebno vnesti akontacijo dohodnine, 15,5 % prispevek za PIZ ter 6,36 % prispevek za zdravstvo.

![](_page_3_Figure_5.jpeg)

Dodate nov zapis, izpolnite podatke kot so prikazani na spodnji sliki.

![](_page_4_Picture_141.jpeg)

(Podatka o stranki prejemniku dajatve in konto sta informativna, namenjena zgolj prikazu vnosa podatkov). Iz šifranta strank izberete ustrezno stranko z bančnim računom, ki ga uporabljate za plačilo dohodnine. Potrdite.

Še enkrat dodate nov zapis za vnos prispevka za PIZ.

![](_page_4_Picture_142.jpeg)

(Podatka o stranki prejemniku dajatve in konto sta informativna, namenjena zgolj prikazu vnosa podatkov). Iz šifranta strank izberete ustrezno stranko z bančnim

računom, ki ga uporabljate za plačilo tega prispevka. Potrdite.

Na enak način dodate še prispevek za zdravstvo – 6,36 %

![](_page_5_Picture_228.jpeg)

(Podatka o stranki prejemniku dajatve in konto sta informativna, namenjena zgolj prikazu vnosa podatkov). Iz šifranta strank izberete ustrezno stranko z bančnim računom, ki ga uporabljate za plačilo tega prispevka. Potrdite. Po vnosu Dajatev iz bruto morate imeti v šifrantu tri dajatve:

![](_page_5_Picture_229.jpeg)

V **šifrant Dajatve na bruto izplačila** je potrebno dodati še ostale dajatve (prispevek za PIZ, prispevek za zdravstvo ter posebno dajatev 25%).

![](_page_5_Figure_7.jpeg)

Dodate nov zapis za vsako vrsto dajatve posebej.

![](_page_6_Picture_42.jpeg)

SAOP Drugi osebni prejemki - vnos [DEMO] - Javni zavod Sidro UI UI UI A

![](_page_6_Figure_3.jpeg)

![](_page_7_Picture_118.jpeg)

Po vnosu Dajatev iz bruto morate imeti v šifrantu tri dajatve:

![](_page_7_Picture_119.jpeg)

Ko zaključite z vnosom dajatev na bruto, se vrnete v Nastavitve programa na zavihek Nastavitve pogodb. Postavite se na vrsto pogodb, kliknete na ikono za popravi zapis in v polju Šifra posebnega davka iz šifranta izberete dajatev Posebni davek. Potrdite.

![](_page_8_Picture_101.jpeg)

V polji Konto v breme in Konto v dobro vnesite konte, na katere se bo v breme knjižil strošek pogodbe, v dobro pa neto znesek pogodbe.

# **Šifranti…Vrste izplačil**

V šifrant vrst izplačil si dodate novo vrsto izplačil, katero boste uporabljali pri obračunu.

![](_page_9_Picture_118.jpeg)

# **Vrste pogodb - vnos pogodbe, kot osnove za izplačilo**

Pred obračunom je potrebno vnesti pogodbo, kjer definirate prejemnika,…

![](_page_9_Picture_119.jpeg)

V polju Šifra prejemnika iz šifranta strank izberete prejemnika pogodbe. Če prejemnik v šifrant strank še ni vnesen, ga dodate ter mu na zavihek Bančni račun dodate račun, na katerega bo prejel nakazilo.

![](_page_10_Picture_181.jpeg)

Če izpolnite podatke še na zavihku Dela po pogodbi, program vrsto izplačila s pripadajočim zneskom sam predlaga v obračunu, v nasprotnem primeru opravljene ure ali znesek vpišete v obračunu.

## **Obračun podjemne pogodbe**

Na vrsti pogodb izberete ustrezno vrsto pogodbe in nato Obračun.

![](_page_10_Picture_182.jpeg)

Dodate nov zapis. Ustrezno vnesete Leto in Mesec obračuna. Pomembno je, da izberete ustrezno šifro vrste dohodka za Rek- 2 obrazec –v tem primeru 2501. Pravilno vnesete % normiranih stroškov ter datume obračuna ter plačil. Nastavitve obračuna potrdite.

![](_page_11_Picture_139.jpeg)

Obračun izvedete preko gumba **ih obračun pogodb...** 

![](_page_11_Picture_140.jpeg)

Pogodbe, ki jih želite v tem obračunu zajeti, izberete preko gumba  $\Box$  Izberi pogodbe. Polje pred vrstico pogodbe označite s kljukico ter nato izberete  $\sqrt{p}$  Prenesi v obračun ·

![](_page_11_Picture_141.jpeg)

V primeru, da ste znesek pogodbe že vnesli ob vnosu pogodbe, se ta prepiše v obračun. V primeru, da tega niste storili, to dodate sedaj. Postavite se na zavihek Izplačila ter kliknete na ikono za Vnesi zapis.

![](_page_12_Picture_65.jpeg)

Iz šifranta izberete ustrezno Vrsto izplačila ter vnesete Bruto ali Neto znesek pogodbe ter potrdite.

![](_page_12_Picture_66.jpeg)

Obračun zaključite.

![](_page_13_Picture_96.jpeg)

Po zaključku obračuna s klikom na ikono za Tiskanje izpišete vse ustrezne izpise ter oddate Rek obrazec, na ikoni za Izvoz podatkov pa pripravite plačilne naloge in temeljnico za Dvostavno knjigovodstvo.

![](_page_13_Picture_3.jpeg)